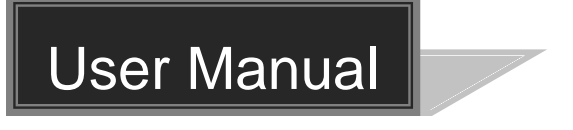

# **MUH44A-N**

# **4K 4x4 HDMI Matrix Switcher**

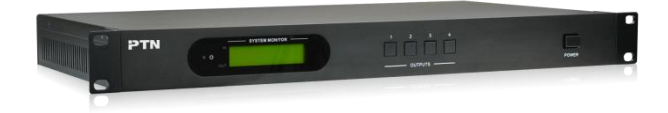

# **All Rights Reserved**

**Version: MUH44A-N\_2015V1.0**

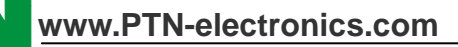

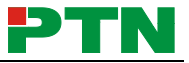

# **Preface**

Read this user manual carefully before using this product. Pictures shown in this manual is for reference only, different model and specifications are subject to real product.

This manual is designed for MUH44A-N & MUH44A (without TCP/IP port). Pay attention to the different details when reading this manual.

This manual is only for operation instruction only, not for any maintenance usage. The functions described in this version are updated till May 2015. Any changes of functions and parameters since then will be informed separately. Please refer to the dealers for the latest details.

**All product function is valid till 2015-5-25.**

# **Trademarks**

Product model, PTN and its logo  $PTN$  are trademarks of PTN Electronics Limited. Any other trademarks mentioned in this manual are acknowledged as the properties of the trademark owner. No part of this publication may be copied or reproduced without the prior written consent of PTN Electronics Limited.

# **FCC Statement**

This equipment generates, uses and can radiate radio frequency energy and, if not installed and used in accordance with the instructions, may cause harmful interference to radio communications. It has been tested and found to comply with the limits for a Class B digital device, pursuant to part 15 of the FCC Rules. These limits are designed to provide reasonable protection against harmful interference in a commercial installation.

Operation of this equipment in a residential area is likely to cause interference, in which case the user at their own expense will be required to take whatever measures may be necessary to correct the interference

Any changes or modifications not expressly approved by the manufacture would void the user's authority to operate the equipment.

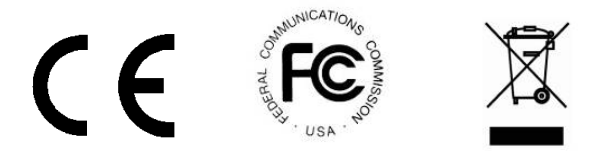

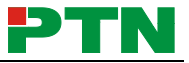

# **SAFETY PRECAUTIONS**

To insure the best from the product, please read all instructions carefully before using the device. Save this manual for further reference.

- Unpack the equipment carefully and save the original box and packing material for possible future shipment
- Follow basic safety precautions to reduce the risk of fire, electrical shock and injury to persons.
- Do not dismantle the housing or modify the module. It may result in electrical shock or burn.
- Using supplies or parts not meeting the products' specifications may cause damage, deterioration or malfunction.
- Refer all servicing to qualified service personnel.
- To prevent fire or shock hazard, do not expose the unit to rain, moisture or install this product near water.
- Do not put any heavy items on the extension cable in case of extrusion.
- Do not remove the housing of the device as opening or removing housing may expose you to dangerous voltage or other hazards.
- $\bullet$  Install the device in a place with fine ventilation to avoid damage caused by overheat.
- Keep the module away from liquids.
- Spillage into the housing may result in fire, electrical shock, or equipment damage. If an object or liquid falls or spills on to the housing, unplug the module immediately.
- Do not twist or pull by force ends of the optical cable. It can cause malfunction.
- Do not use liquid or aerosol cleaners to clean this unit. Always unplug the power to the device before cleaning.
- Unplug the power cord when left unused for a long period of time.
- Information on disposal for scrapped devices: do not burn or mix with general household waste, please treat them as normal electrical wastes.

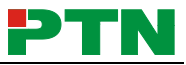

# **Contents**

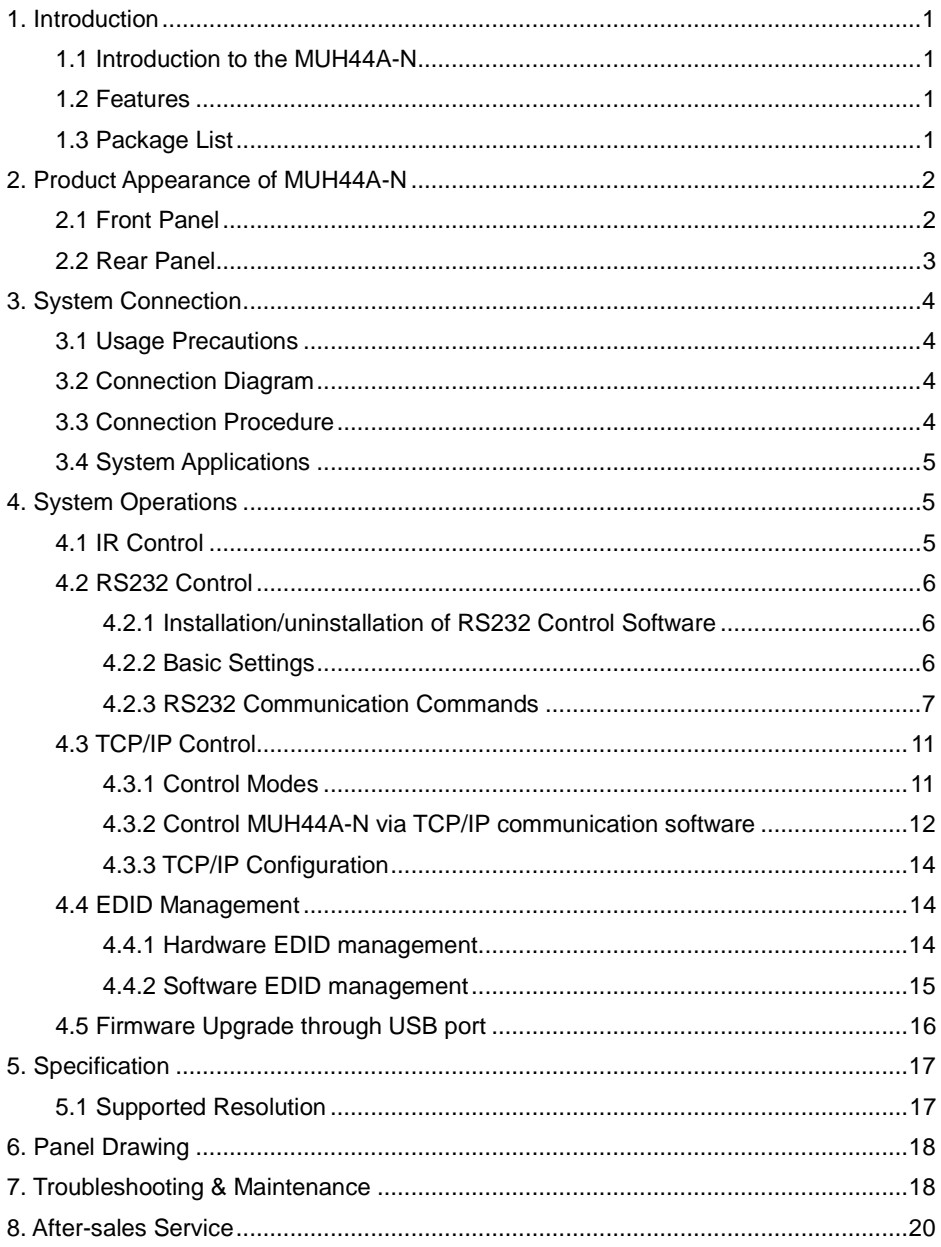

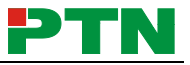

# <span id="page-4-0"></span>**1. Introduction**

### <span id="page-4-1"></span>**1.1 Introduction to the MUH44A-N**

MUH44A-N is a professional 4x4 HDMI Matrix Switcher that features receiving up to 4 HDMI2.0& HDCP2.2 compliant signal and output 4 HDMI1.4& HDCP1.4 compliant signal. It provides 4 auxiliary audio ports for de-embeded HDMI audio output. It also boasts powerful EDID management to ensure reliable AV distribution and routing.

The unit is controllable via front panel buttons, IR, RS232, or TCP/IP (optional).

### <span id="page-4-2"></span>**1.2 Features**

- 4x4 HDMI matrix with 4 de-embeded HDMI audio ports;
- HDMI input ports: support HDMI 2.0, support signal up to 4Kx2K@60Hz & 1080p 3D, compliant with lower HDMI standards; HDCP2.2 compatible;
- HDMI output ports: support HDMI 1.4, capable to transmit 2560x1080 (60Hz) signal, compliant with lower HDMI standards; HDCP1.4 compatible
- Transmit 4Kx2K@60Hz signal up to 15m;
- SPDIF ports for de-embedded HDMI audio output;
- Powerful EDID management;
- Controllable via front panel button, IR, RS232& optional TCP/IP;
- LCD screen shows real-time I/O connection status:
- **Convinient firmware upgrade through Micro USB port:**
- Easy installation with rack-mounting design.

### <span id="page-4-3"></span>**1.3 Package List**

- $\checkmark$  1 x MUH44A-N  $\checkmark$  2 x Mounting ears
- $\checkmark$  4 x Screws  $\checkmark$  1 x RS232 cable
- 
- $\checkmark$  1 x IR Receiver (5V)  $\checkmark$  1 x Power Adapter (DC 24V 2.5A)
	-
- 
- $\checkmark$  1 x IR remote  $\checkmark$  4 x Plastic cushions
- $\checkmark$  1 x User manual
- Confirm if the product and the accessories are all included, if not, please contact with the dealers.

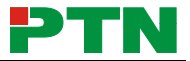

# <span id="page-5-0"></span>**2. Product Appearance of MUH44A-N 2.1 Front Panel**

<span id="page-5-1"></span>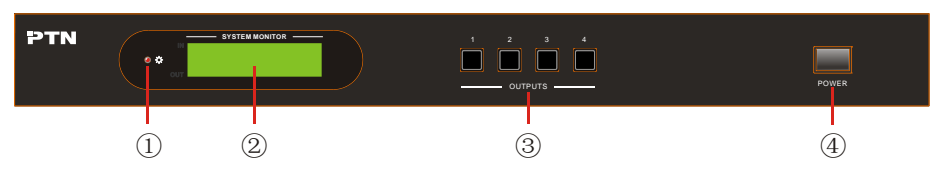

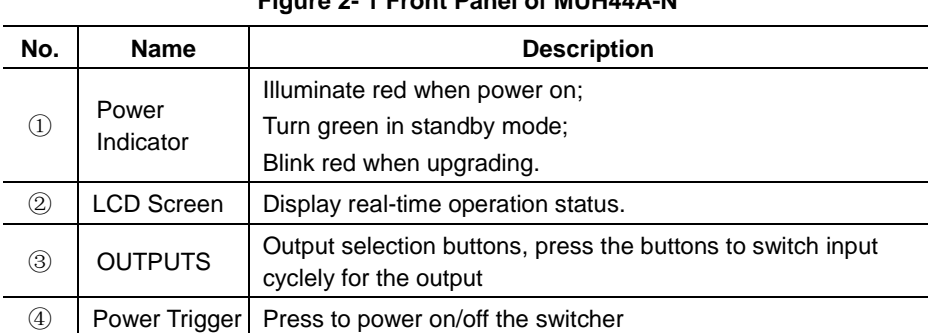

#### **Figure 2- 1 Front Panel of MUH44A-N**

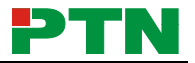

### <span id="page-6-0"></span>**2.2 Rear Panel**

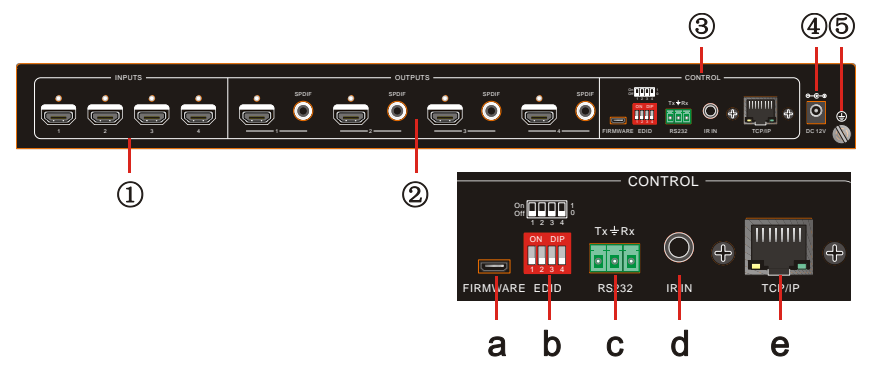

**Figure 2- 2 Rear Panel of MUH44A-N**

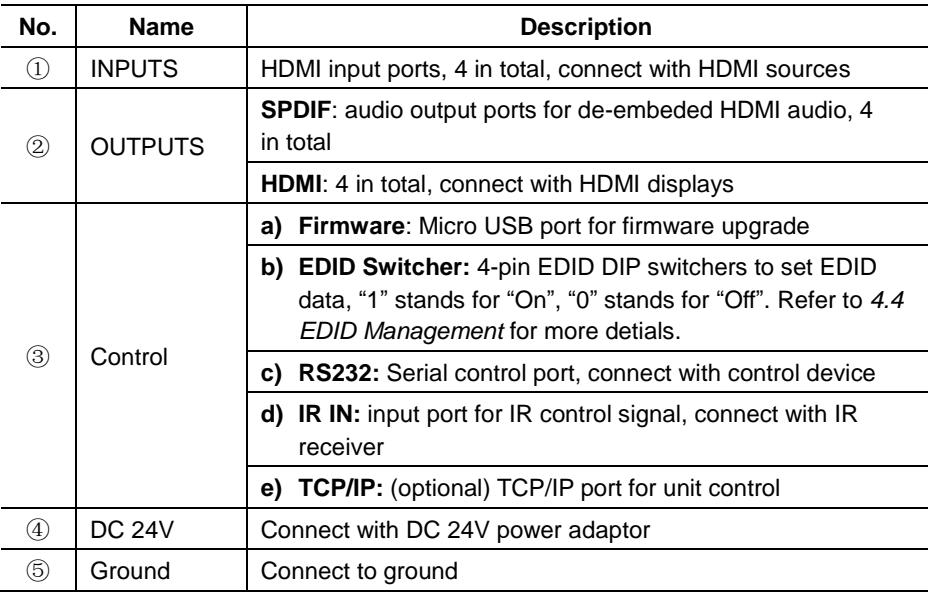

Pictures shown in this manual are for reference only.

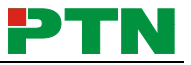

# <span id="page-7-0"></span>**3. System Connection**

### <span id="page-7-1"></span>**3.1 Usage Precautions**

- **1)** System should be installed in a clean environment with prop temperature and humidity.
- **2)** All of the power switches, plugs, sockets and power cords should be insulated.
- **3)** All devices should be connected before power on.

### <span id="page-7-2"></span>**3.2 Connection Diagram**

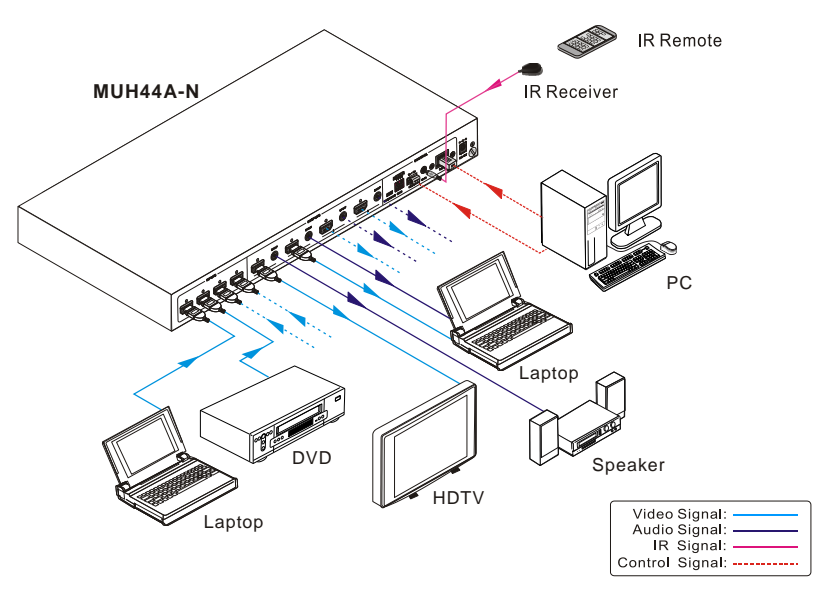

#### **Figure 3- 1 Connection diagram**

### <span id="page-7-3"></span>**3.3 Connection Procedure**

- **Step1.**Connect HDMI sources (e.g. DVD) to HDMI INPUTs with HDMI cables.
- **Step2.**Connect HDMI displays (e.g. HDTV) to HDMI OUTPUTs with HDMI cables;
- **Step3.**Connect speakers/ amplifiers to the AUDIO OUTPUTs with audio cables;
- **Step4.**Connect the RS232 ports of control device (e.g. a PC) and MUH44A-N to enable serial control.
- **Step5.**Connect the TCP/IP ports of control device (e.g. a PC) and MUH44A-N to enable IP control.
- **Step6.**Insert an IR receiver to the IR IN port to enable IR control.
- **Step7.**Plug a DC 24V power adapter to the power port of MUH44A-N.

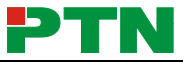

### മ

- **1)** When connecting to HDMI2.0 sources, make sure the HDMI cable is compliant with HDMI2.0 to ensure reliable transmission;
- **2)** Connect amplifiers that are capable to decode HDMI audio to the SPDIF ports, or there will be no output on the amplifiers.

### <span id="page-8-0"></span>**3.4 System Applications**

As its good performance in control and transmission, the MUH44A-N can be widely used in computer realm, monitoring, large screen displaying, conference system, television education and bank securities institutions etc.

# <span id="page-8-1"></span>**4. System Operations**

### <span id="page-8-2"></span>**4.1 IR Control**

Connect an IR receiver to the IR IN port of the switcher, users can control it through the included IR remote. Here is a brief introduction to the IR remote:

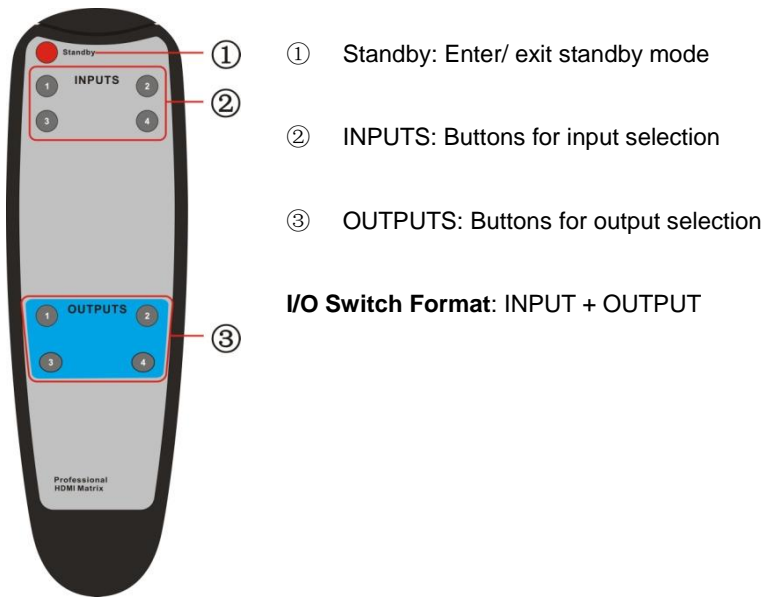

**Figure 3- 2 IR Remote**

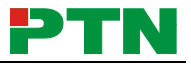

### <span id="page-9-0"></span>**4.2 RS232 Control**

- <span id="page-9-1"></span>**4.2.1 Installation/uninstallation of RS232 Control Software**
- **Installation** Copy the control software file to the computer connected with MUH44A-N.
- **Uninstallation** Delete all the control software files in corresponding file path.

#### <span id="page-9-2"></span>**4.2.2 Basic Settings**

Firstly, connect MUH44A-N with necessary input devices and output devices. Then, connect it with a PC installed RS232 control software. Double-click the software icon to run this software.

Here we take the software **CommWatch.exe** as example. The icon is showed as below:

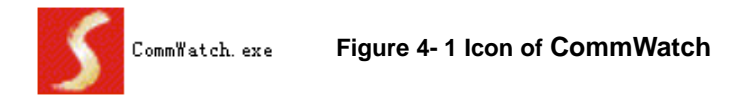

The interface of the control software is showed as below:

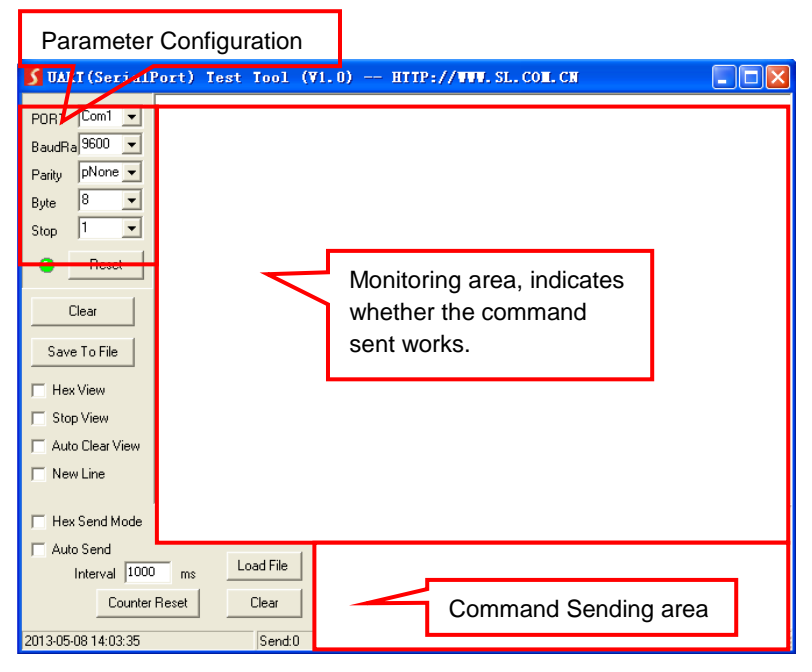

#### **Figure 4- 2 Control Interface of CommWatch**

Set the parameters (baud rate, data bit, stop bit and parity bit) correctly to ensure reliable RS232 control.

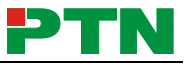

#### <span id="page-10-0"></span>**4.2.3 RS232 Communication Commands**  $\mathbf{m}$

- **3)** Case-sensitive.
- **4)** "[", "]" in the commands are for easy recognition only and not necessary in real operations. Other symbols including ".", ",", "/", "%", ",", "^". are parts of the commands.
- **5)** Feedbacks listed in the column "Feedback Example" are only for reference, feedbacks may vary according to different operations.
- **6)** Dial the EDID switcher to "1111" before sending commands pertaining to software EDID management (with grey background). Refer to *4.4 EDID Management* for detailed information.

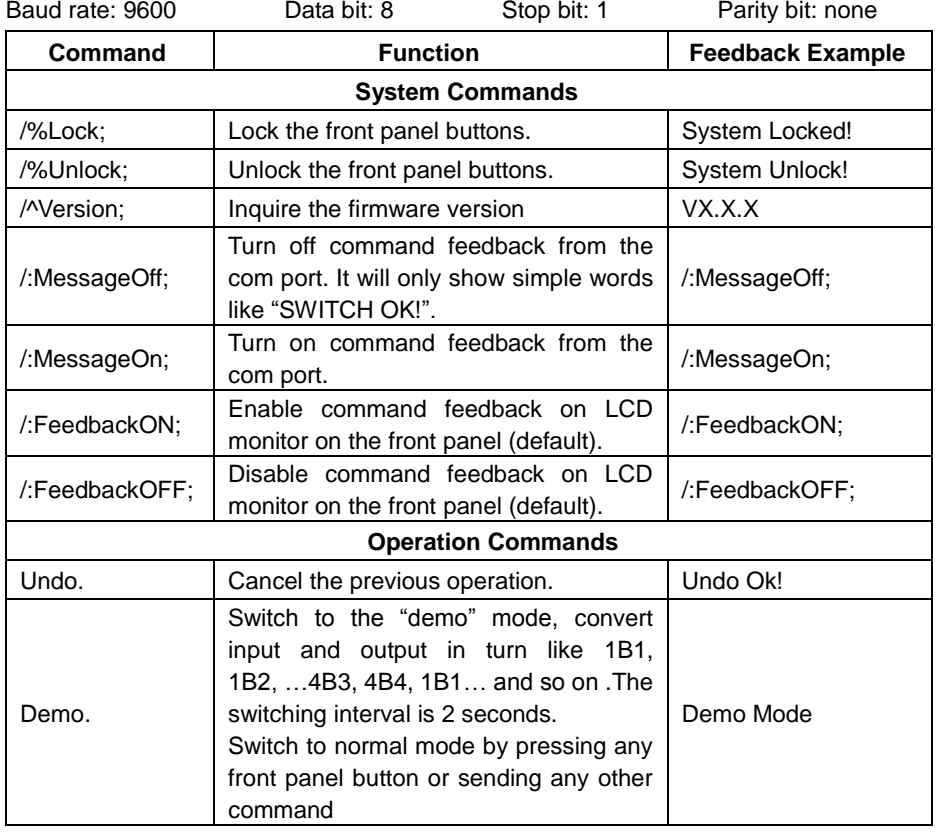

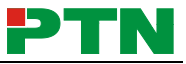

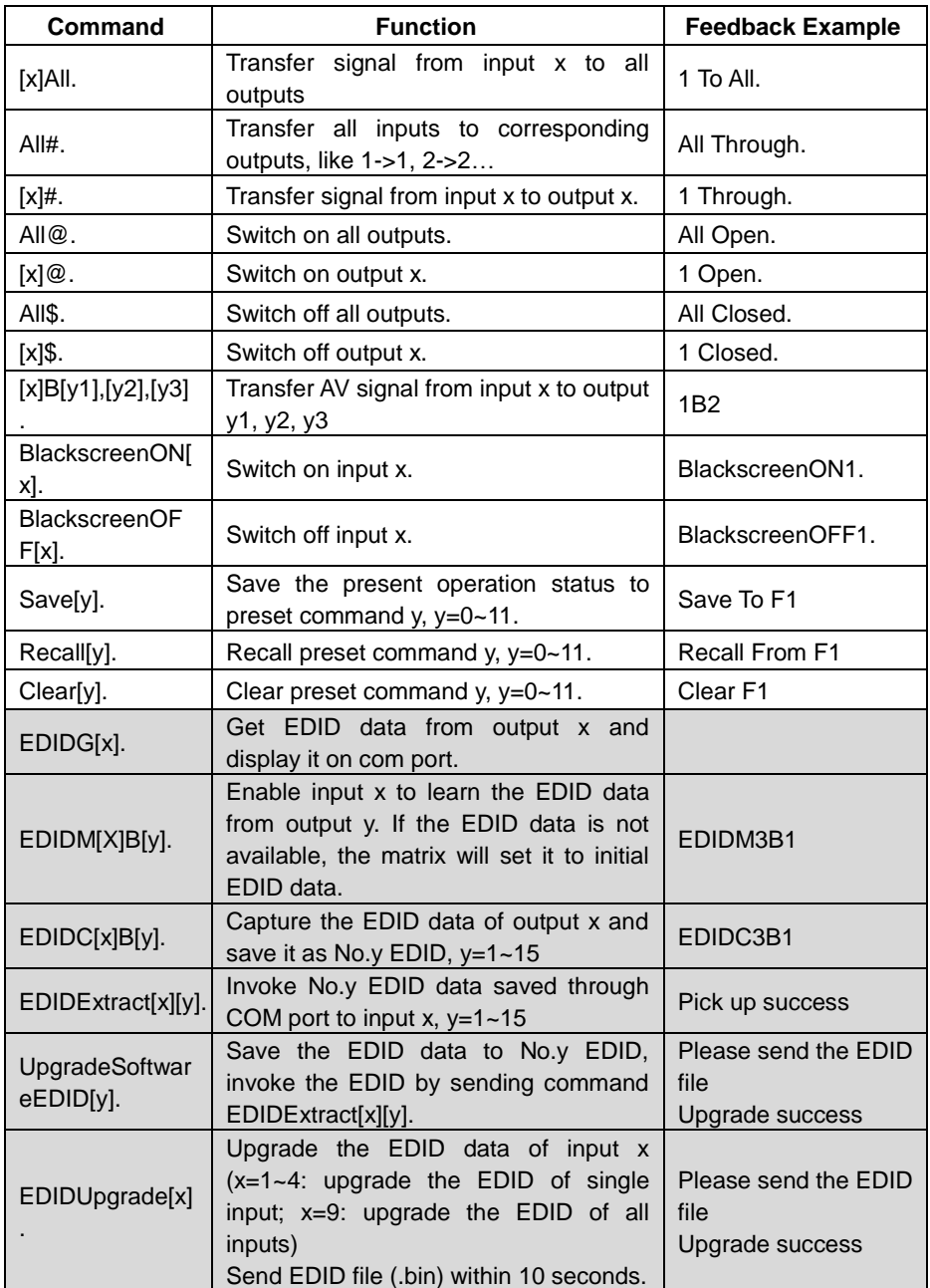

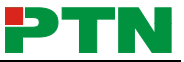

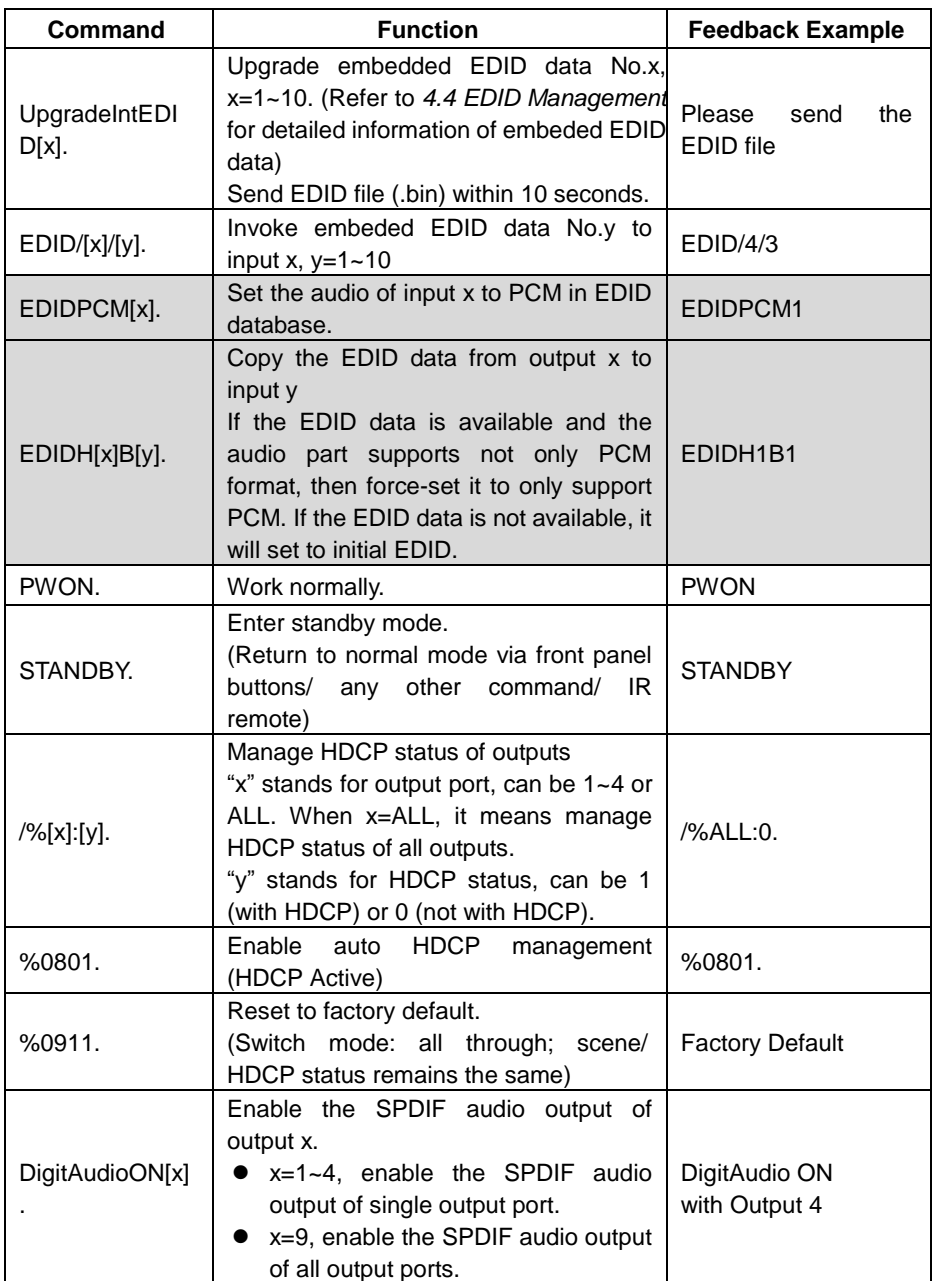

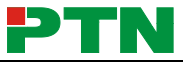

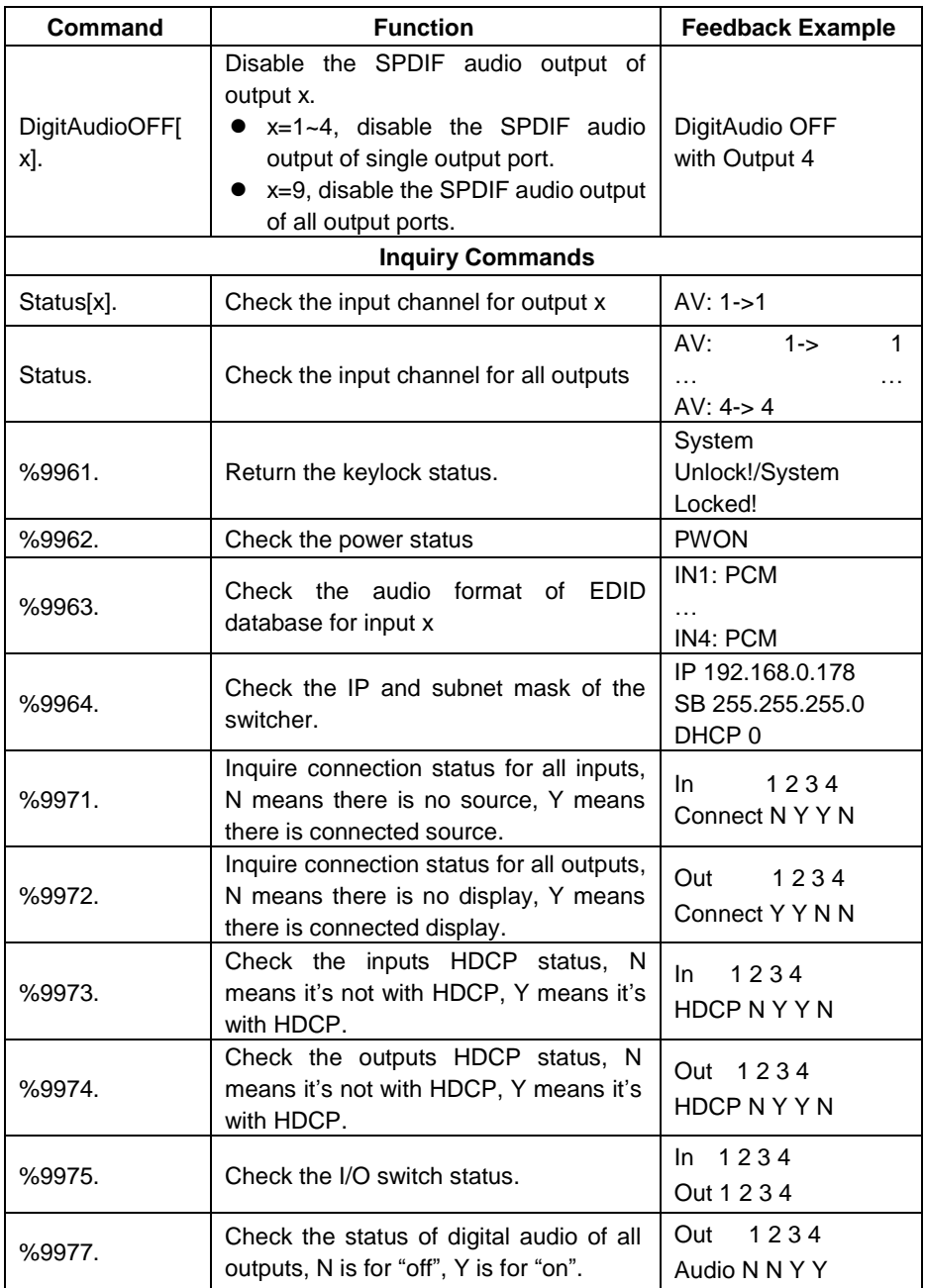

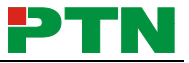

### <span id="page-14-0"></span>**4.3 TCP/IP Control**

#### <span id="page-14-1"></span>**4.3.1 Control Modes**

TCP/IP default settings: IP is 192.168.0.178, Gateway is 192.168.0.1, and Serial Port is 8080. IP can be changed as you need, Serial Port cannot be changed.

#### **Controlled by single PC**

Connect a computer to the TCP/IP port of the MUH44A-N, and set its network segment to the same as the default IP of the MUH44A-N (192.168.0.178).

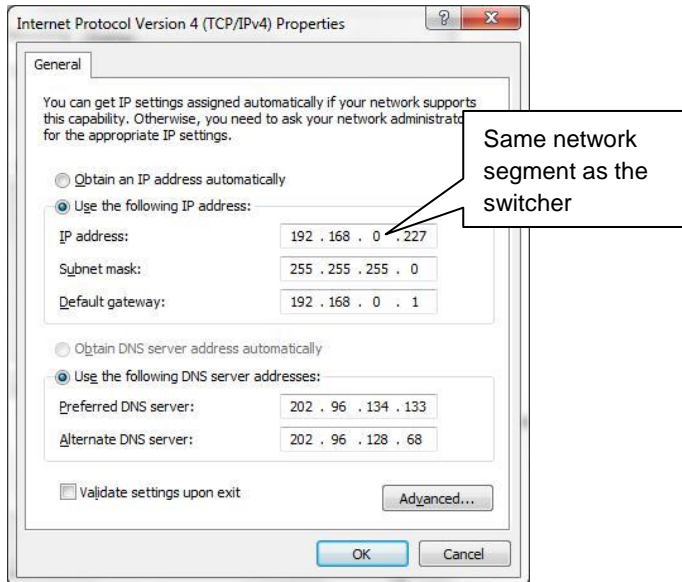

#### **Figure 4- 3 Modify the IP of PC**

#### **Controlled by PC(s) in LAN**

The MUH44A-N can be connected with a router to make up a LAN with the PC(s), this make it able to be controlled in a LAN. When control, just make sure the MUH44A-N's network segment is the same with the router. Please connect as the following figure for LAN control.

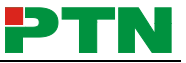

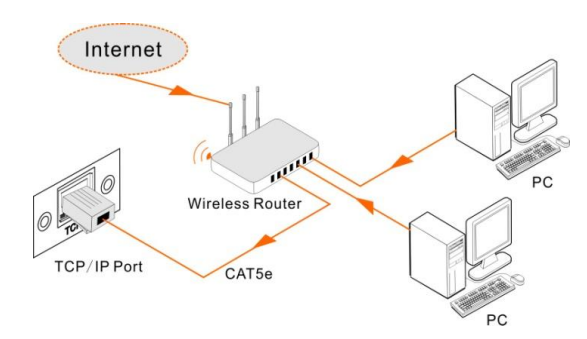

**Figure 4- 4 Connect to LAN**

- **Step1.** Connect the TCP/IP port of the MUH44A-N to Ethernet port of PC with twisted pair.
- **Step2.** Set the PC's network segment to the same as the MUH44A-N. Do please remember the PC's original network segment.
- **Step3.** Set the MUH44A-N's network segment to the same as the router.
- **Step4.** Set the PC's network seament to the original one.
- **Step5.** Connect the MUH44A-N and PC(s) to the router. In the same LAN, each PC is able to control the MUH44A-N asynchronously.

Then it's able to control the device via a TCP/IP communication software.

#### <span id="page-15-0"></span>**4.3.2 Control MUH44A-N via TCP/IP communication software**

(Exampled by TCPUDP software)

**1)** Connect a computer with TCPUDP software to MUH44A-N. Open the TCPUDP software (or any other TCP/IP communication software) and create a connection, enter the IP address and port of MUH44A-N (default IP: 192.168.0.178, port:8080):

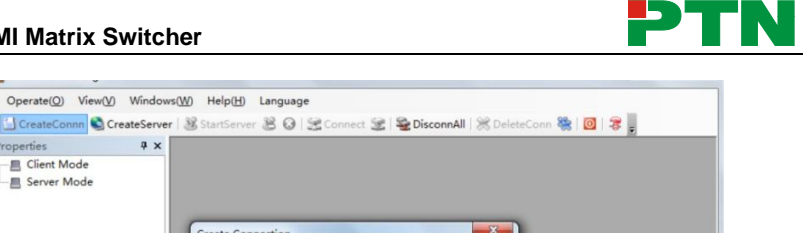

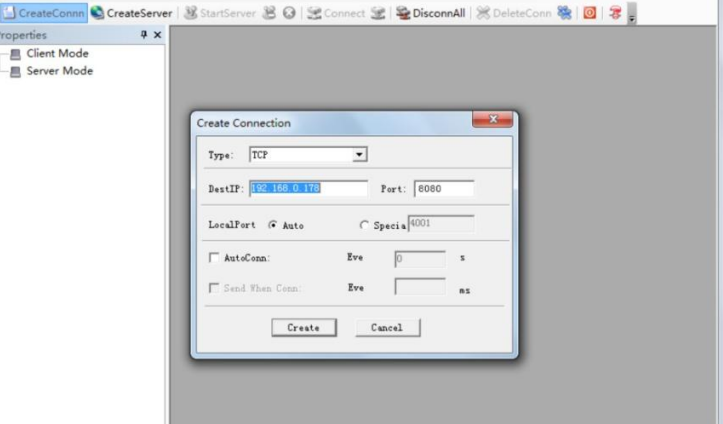

**Figure 4- 5 Connect to TCPUDP**

**2)** Enter commands in designed area to control MUH44A-N, see as below:

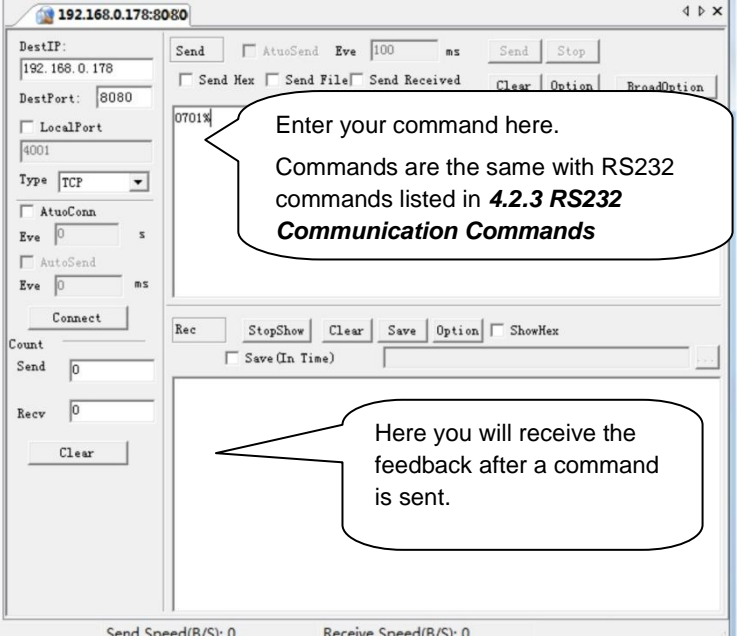

**Figure 4- 6 Control interface of TCPUDP**

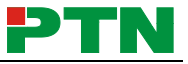

#### <span id="page-17-0"></span>**4.3.3 TCP/IP Configuration**

Type the designed website (Default: 192.168.0.178:100, changeable) in your browser. Enter correct username and password to log in the WebServer:

#### **Username**: admin; **Password**: admin

Here is the main configuration interface of the WebServer:

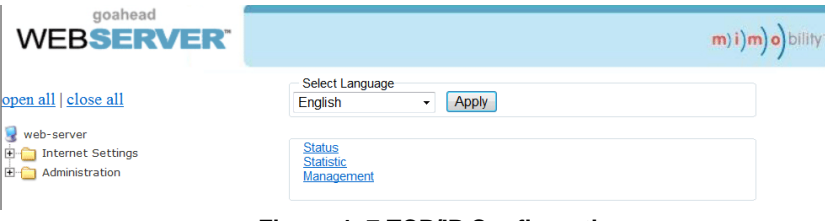

**Figure 4- 7 TCP/IP Configuration**

Users can configure the IP port, including IP reset, password reset, IP module firmware update on the WebServer.

### <span id="page-17-1"></span>**4.4 EDID Management**

MUH44A-N provides with convenient EDID management to create effective communication between the display and sources.

In factory default status (Status: 0000), MUH44A-N pass through the signals directly, input& output device process the signal automatically. You can invoke other saved EDID data by adjusting the 4-pin EDID DIP switcher (hardware EDID management) or sending corresponding RS232 command (software EDID management).

#### <span id="page-17-2"></span>**4.4.1 Hardware EDID management**

MUH44A-N boasts a 4-pin EDID DIP switcher to offer hardware EDID control. Dial the switchers to invoke demanded EDID data.

Here is an introduction to the EDID data to be utilized:

 **Embedded EDID data**: 10 sets in total, the chart below illustrates the 10 Embedded EDID data:

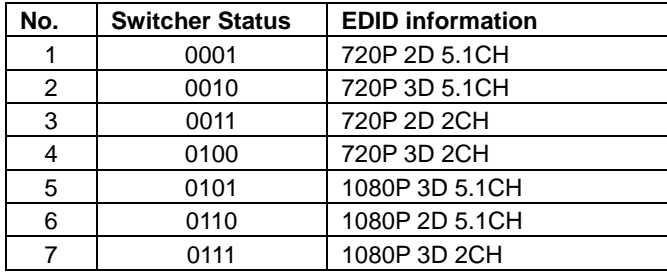

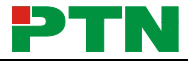

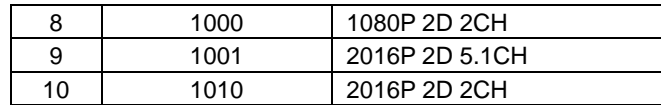

#### **Note:**

- **1)** EDID information listed in the above chart is factory default data. Embedded EDID data can be updated by sending command **UpgradeIntEDID[x].**.
- **2)** Embedded EDID data can also be invoked via command **EDID/[x]/[y].**.

#### **Custom EDID data**: max at 3 sets

The chart below shows switcher status for custom EDID No.12~14:

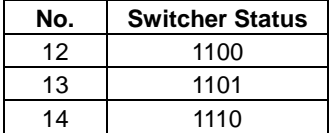

#### <span id="page-18-0"></span>**4.4.2 Software EDID management**

Dial the switchers to "1111" to enable software EDID management (i.e. EDID management via RS232 commands). Besides invoking EDID data, software EDID management provides with more functions like:

- **EDID Copy**: send command "**EDIDM[X]B[y].**" to enable input to copy the EDID data of a display.
- **Program Custom EDID data**:

Copy custom EDID data (.bin) to the control device (e.g. a PC) and program the data into the device by sending command **EDIDUpgrade[x].**

Refer to *4.2.3 RS232 Communication Commands* for more EDID management commands (with grey background).

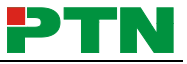

### <span id="page-19-0"></span>**4.5 Firmware Upgrade through USB port**

MUH44A-N boasts a USB port for firmware upgrade on the rear panel.

**Preparation:** copy the upgrade software DfuSe Demonstration& upgrade file (.dfu) to control PC.

#### **Steps to upgrade the device:**

**Step1.**Connect the control PC to the USB port of MUH44A-N.

- **Step2.**Reboot MUH44A-N to enter upgrade mode. Press and hold button **2**& **3** when rebooting. The power indicator will keep blinking in upgrade mode.
- **Step3.**Double-click the icon of upgrade software DfuSe Demonstration (see the figure below).

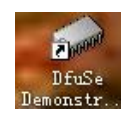

#### **Figure 4- 8 Icon of DfuSe Demonstration**

It will pop up the following window:

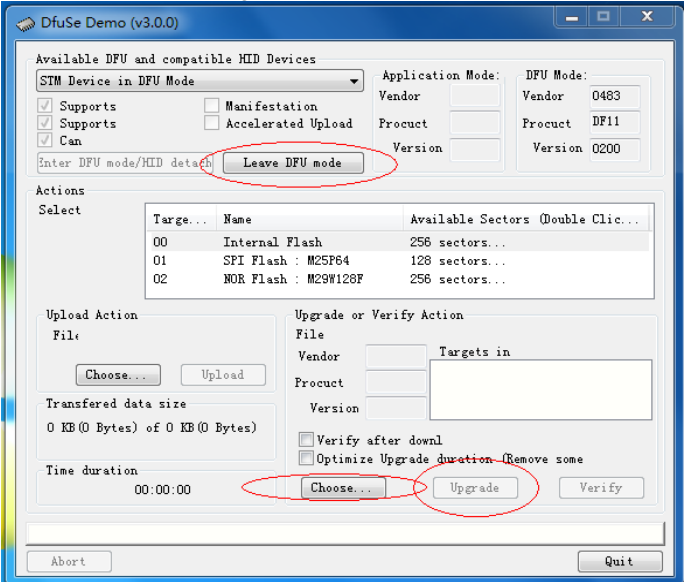

**Figure 4- 9 Upgrade firmware via DfuSe Demonstration**

**Step4.**Click **Choose…** to load desired upgrade file (.dfu).

**Step5.**Click **Upgrade** to start.

 Make sure the button **Leave DFU mode** is available to ensure control PC and MUH44A-N are connected sucessfully.

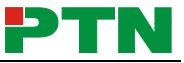

# <span id="page-20-0"></span>**5. Specification**

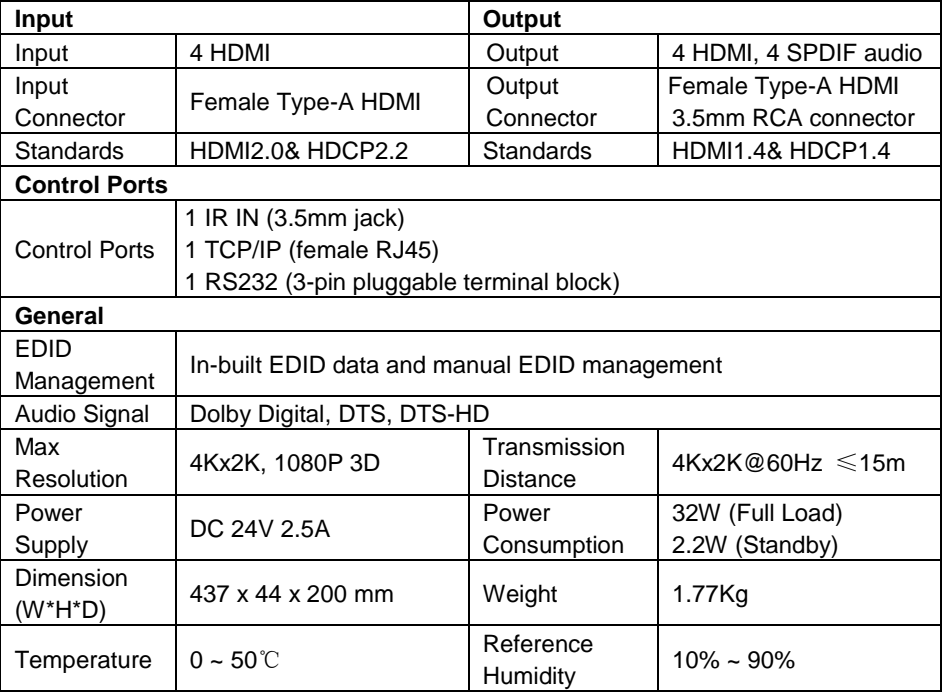

Recommend using quality HDMI cables in order to attain prefered transmission distance and effects.

### <span id="page-20-1"></span>**5.1 Supported Resolution**

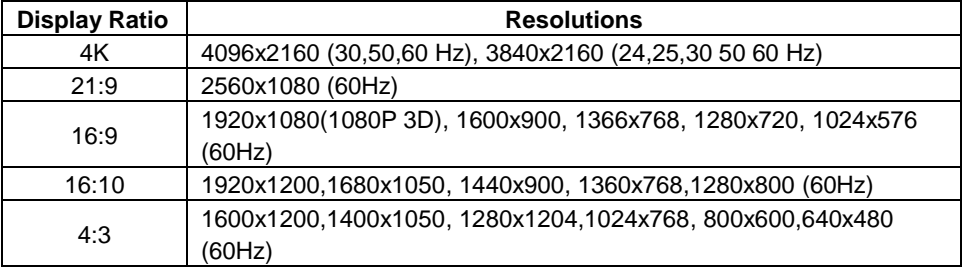

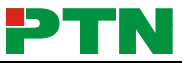

# <span id="page-21-0"></span>**6. Panel Drawing**

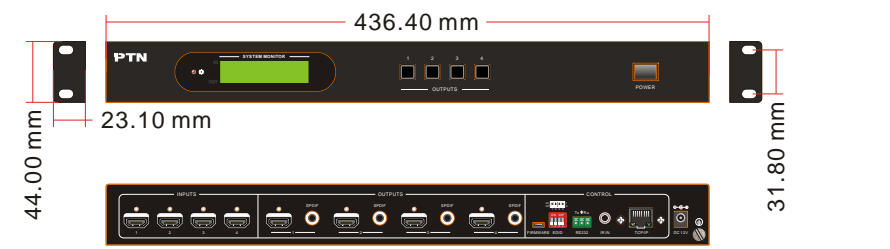

# <span id="page-21-1"></span>**7. Troubleshooting & Maintenance**

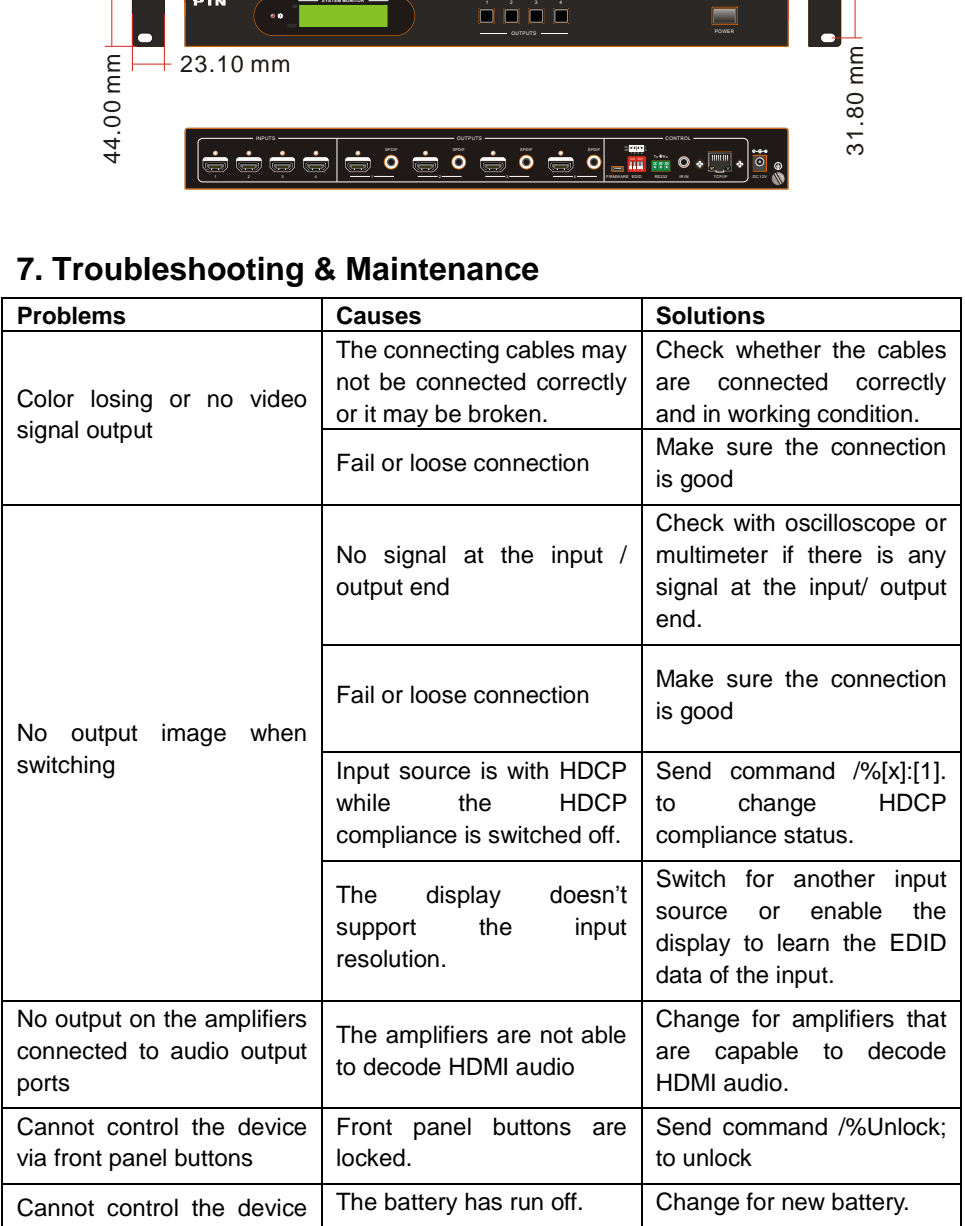

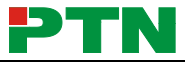

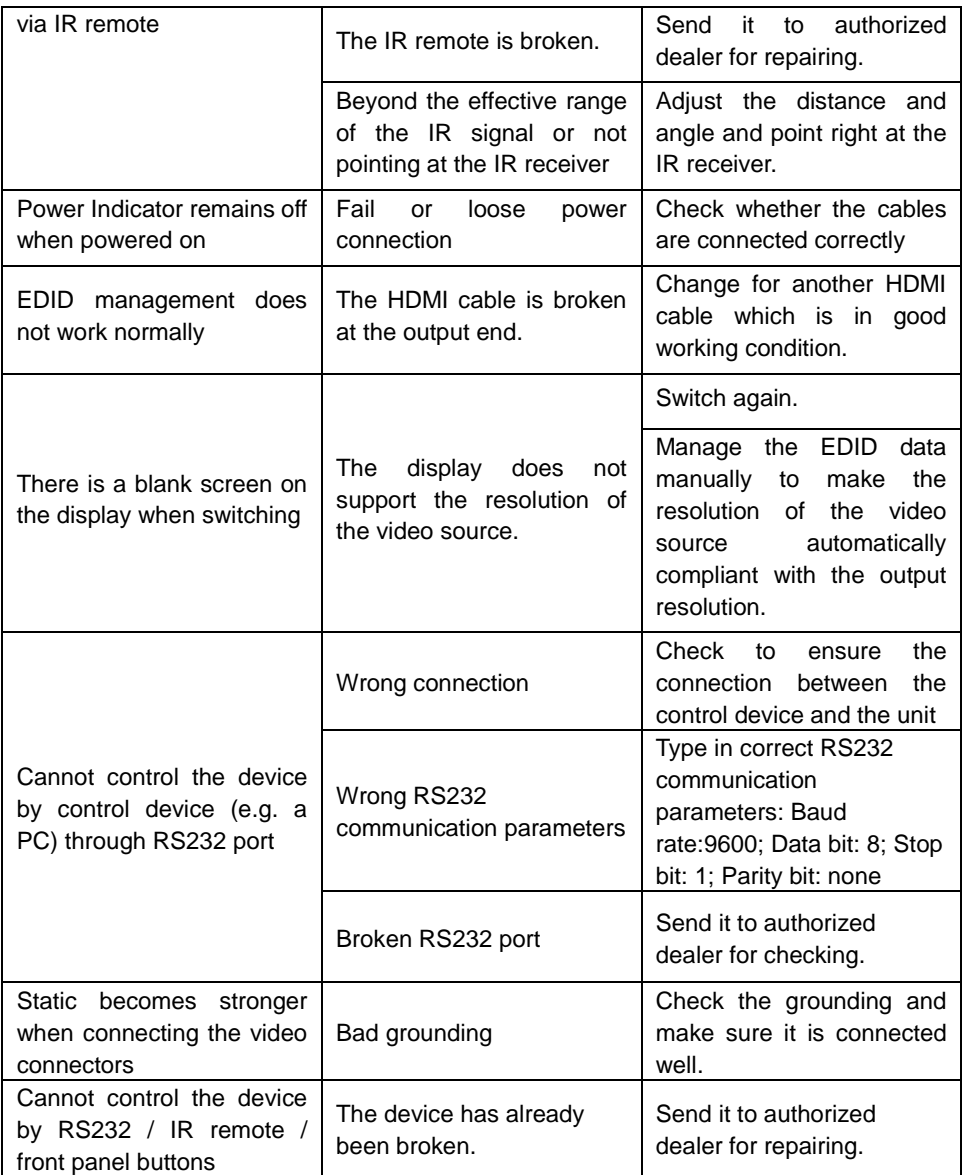

If your problem persists after following the above troubleshooting steps, seek further help from authorized dealer or our technical support.

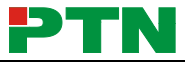

# <span id="page-23-0"></span>**8. After-sales Service**

If there appear some problems when running the device, please check and deal with the problems reference to this user manual.

- **1) Product Limited Warranty:** PTN warrants that its products will be free from defects in materials and workmanship for **three years,** which starts from the first day the product leaves warehouse (check the SN mark on the product). Proof of purchase in the form of a bill of sale or receipted invoice must be presented to obtain warranty service.
- **2) What the warranty does not cover:**
	- Warranty expiration.
	- Factory applied serial number has been altered or removed from the product.
	- Damage, deterioration or malfunction caused by:
		- Normal wear and tear
		- Use of supplies or parts not meeting our specifications
		- No certificate or invoice as the proof of warranty.
		- The product model showed on the warranty card does not match with the model of the product for repairing or had been altered.
		- Damage caused by force majeure.
		- Servicing not authorized by PTN
		- Other causes which does not relate to a product defect
	- Delivery, installation or labor charges for installation or setup of the product
- **3) Technical Support:** Email to our after-sales department or make a call, please inform us the following information about your cases.
	- **Product version and name.**
	- Detailed failure situations
	- $\bullet$  The formation of the cases.

**Remarks**: For any questions or problems, please try to get help from your local distributor, or email PTN at: [support@PTN-electronics.com](mailto:support@PTN-electronics.com)